**University of Engineering and Technology Peshawar**

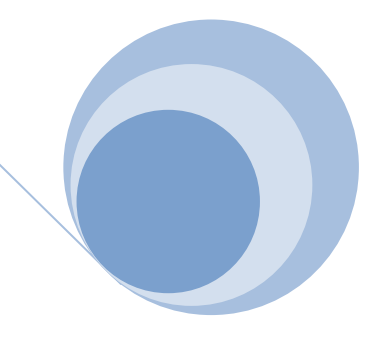

Guide :

How to import the OLD (nwfpuet.edu.pk) inbox emails in Bulk to your NEW University (uetpeshawar.edu.pk) Gmail account.

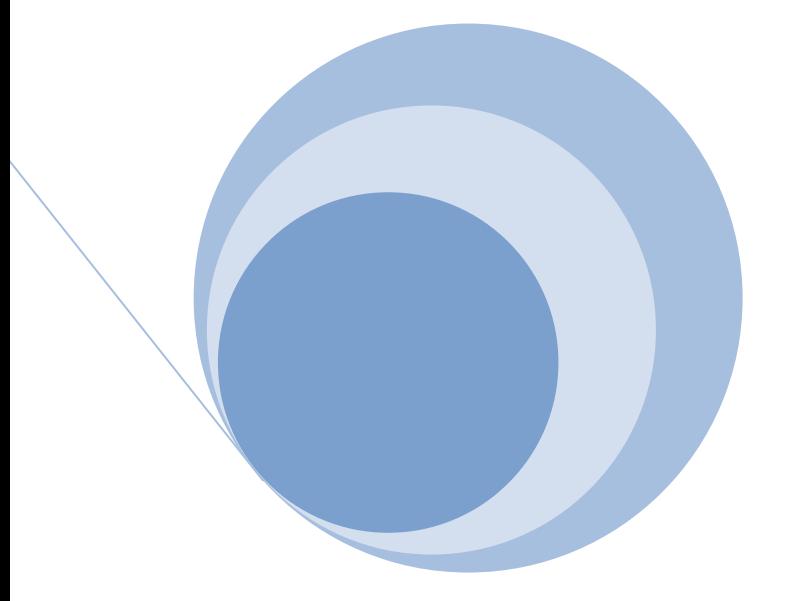

**Power by IT Centre/CMS**

## **STEP 1: Setting Changes in Your Old Account (your ID@nwfpuet.edu.pk)**

- 1. Open the Gmail account you want to import from.
- 2. Click the gear in the top right and Select **Settings**.

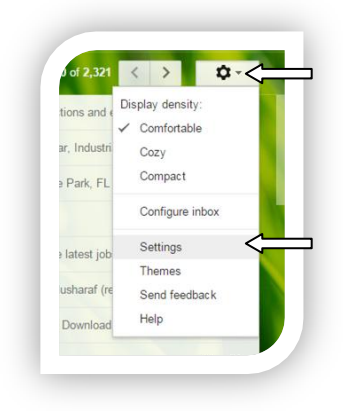

- 3. Select the **Forwarding** tab forward email to your new email in forwarding.
- 4. In the "**POP Download**" section, select **Enable POP for all mail**.

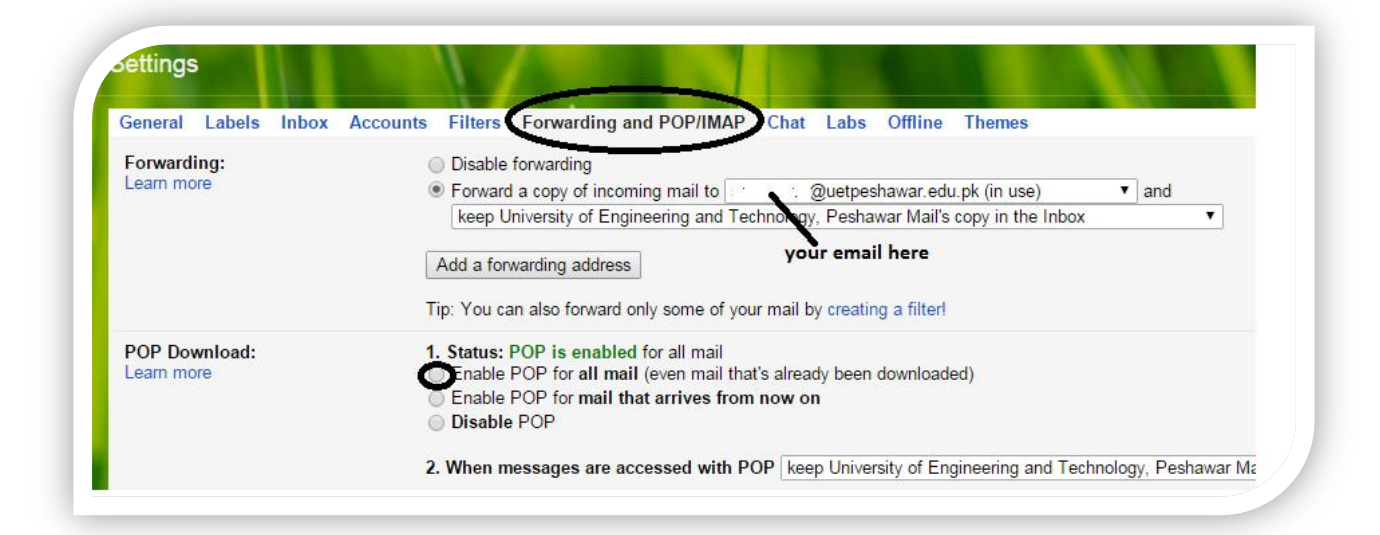

- 5. In the drop-down menu next to "2. When messages are accessed with POP," choose what to do with messages in this account, such as **keep Gmail's copy in the inbox** (recommended).
- 6. Click **Save Changes** at the bottom of the page.

## **STEP 2: OPEN your NEW university email [\(yourid@uetpeshawar.edu.pk\)](mailto:yourid@uetpeshawar.edu.pk)**

- 1. Open the Gmail account you want to import to.
- 2. Click the **gear** in the top right and then **Setting**

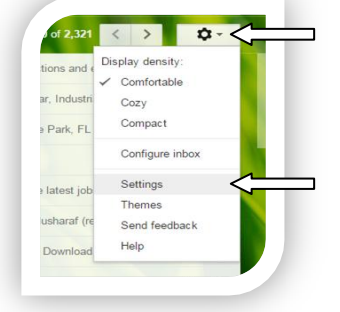

## 3. Select the **Accounts** tab.

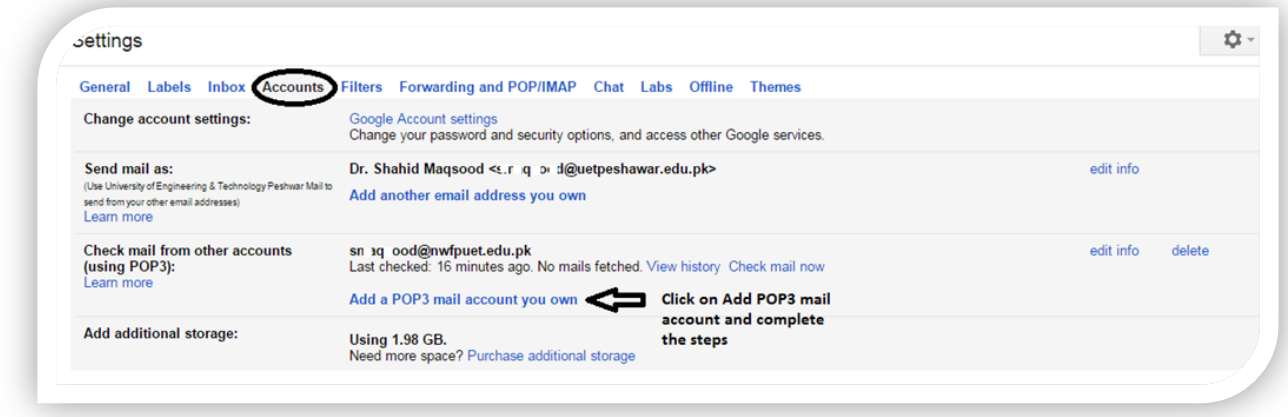

4. click **Add a POP3 mail account you own** and complete the following steps in a pop-up windows

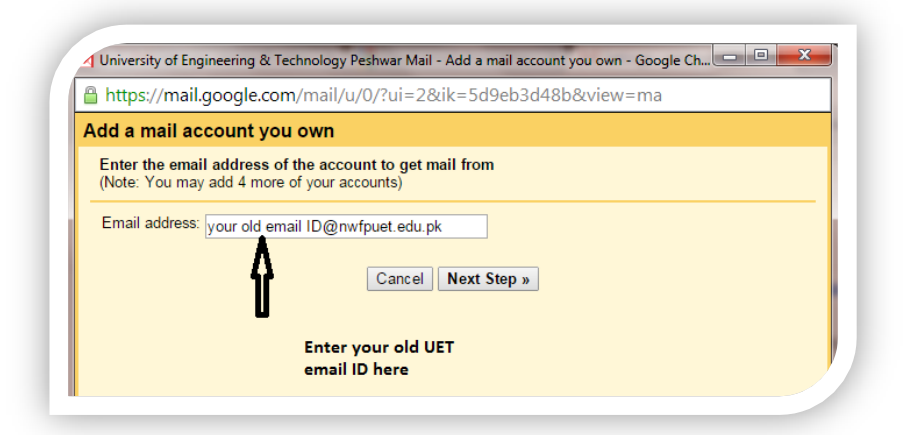

**Then**

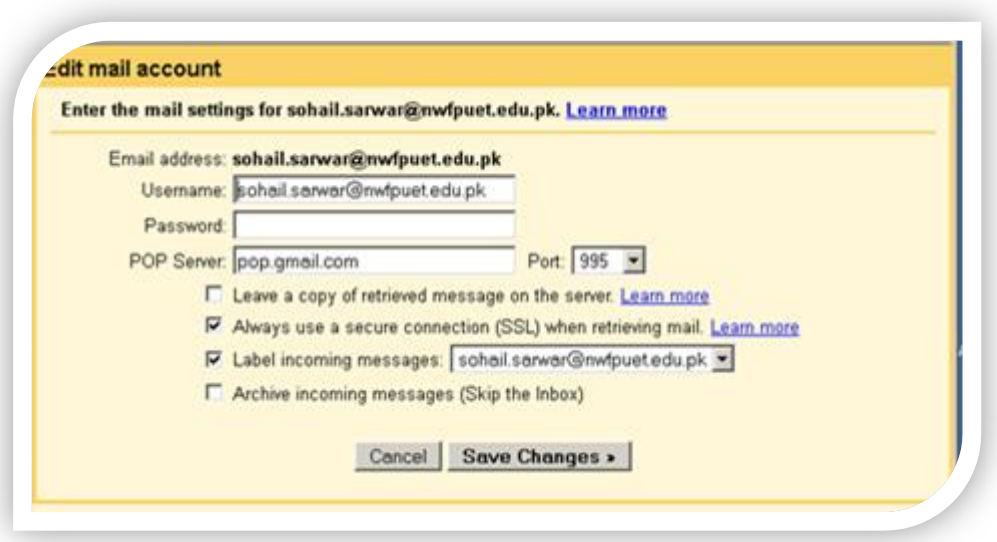

- 5. Click **Add Account**. If you get an error message while getting set up, click the **Show error details** link to find out more about what's not working.
- 6. Once your account has been added successfully, you'll be asked if you want to be able to send mail as this address.
- 7. If it give some **Error**, Try again 2 to 3 times.
- 8. View History to check the Fetch emails progress.
- 9. If you have any problem feel free to contact undersigned.

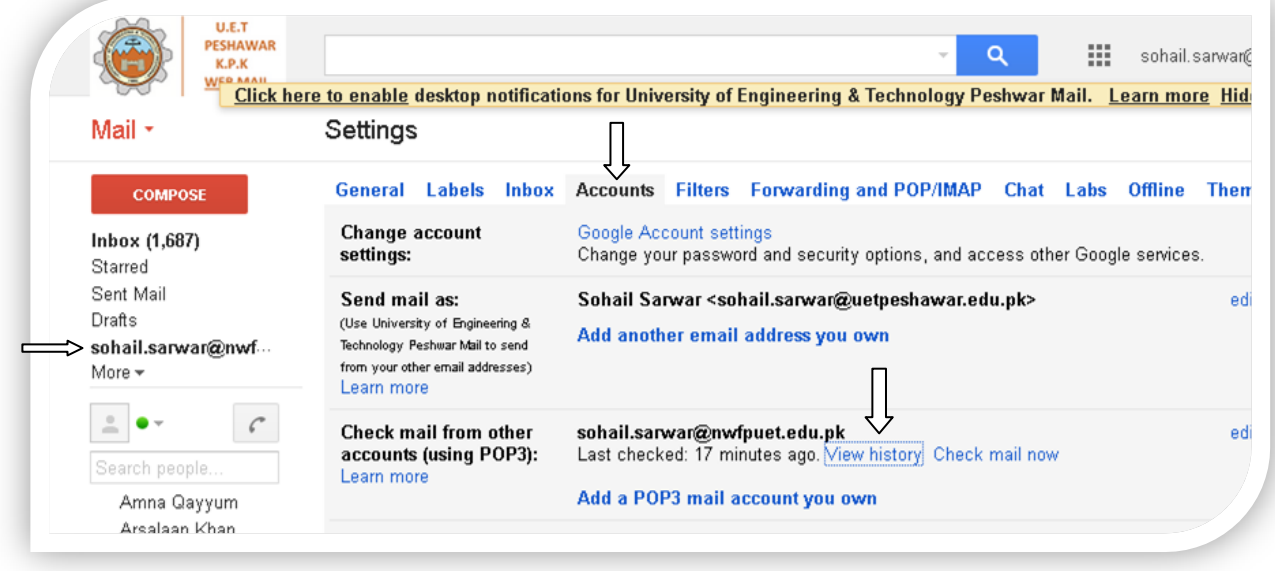

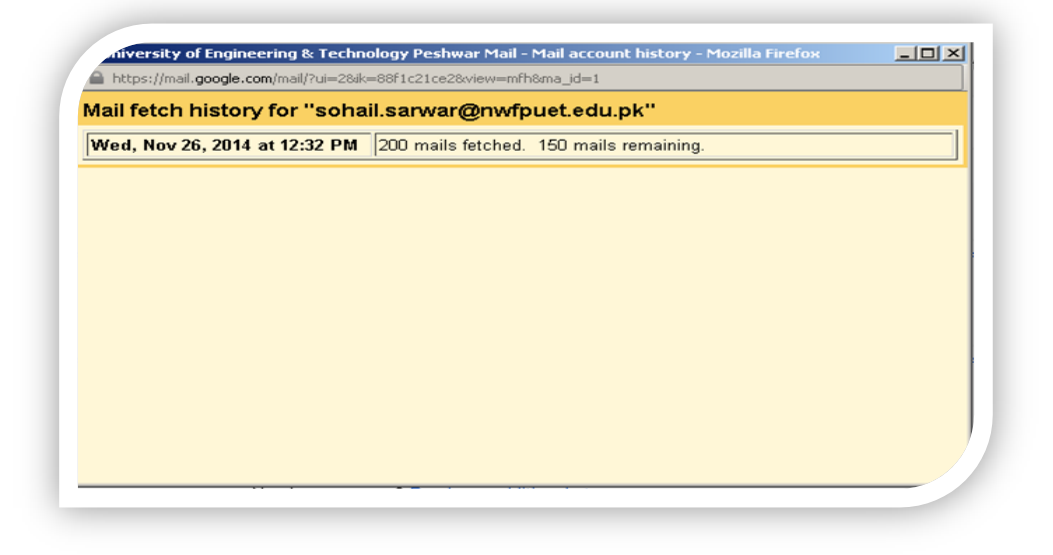

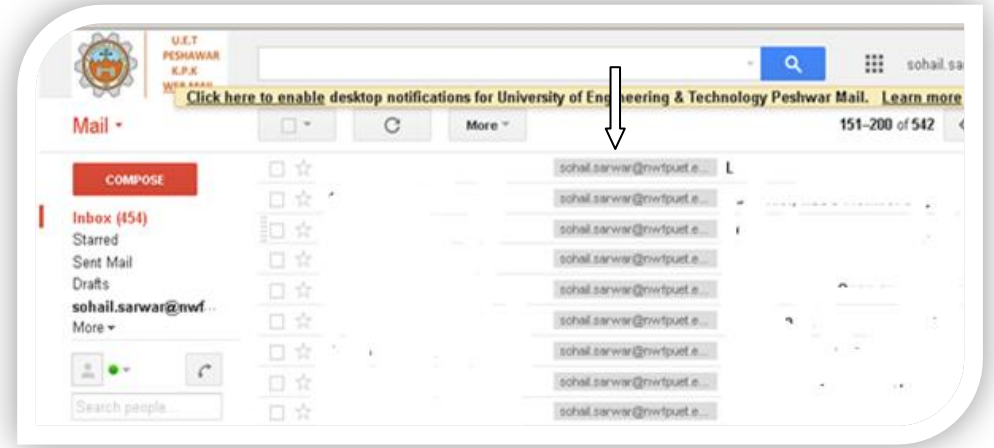

THE END